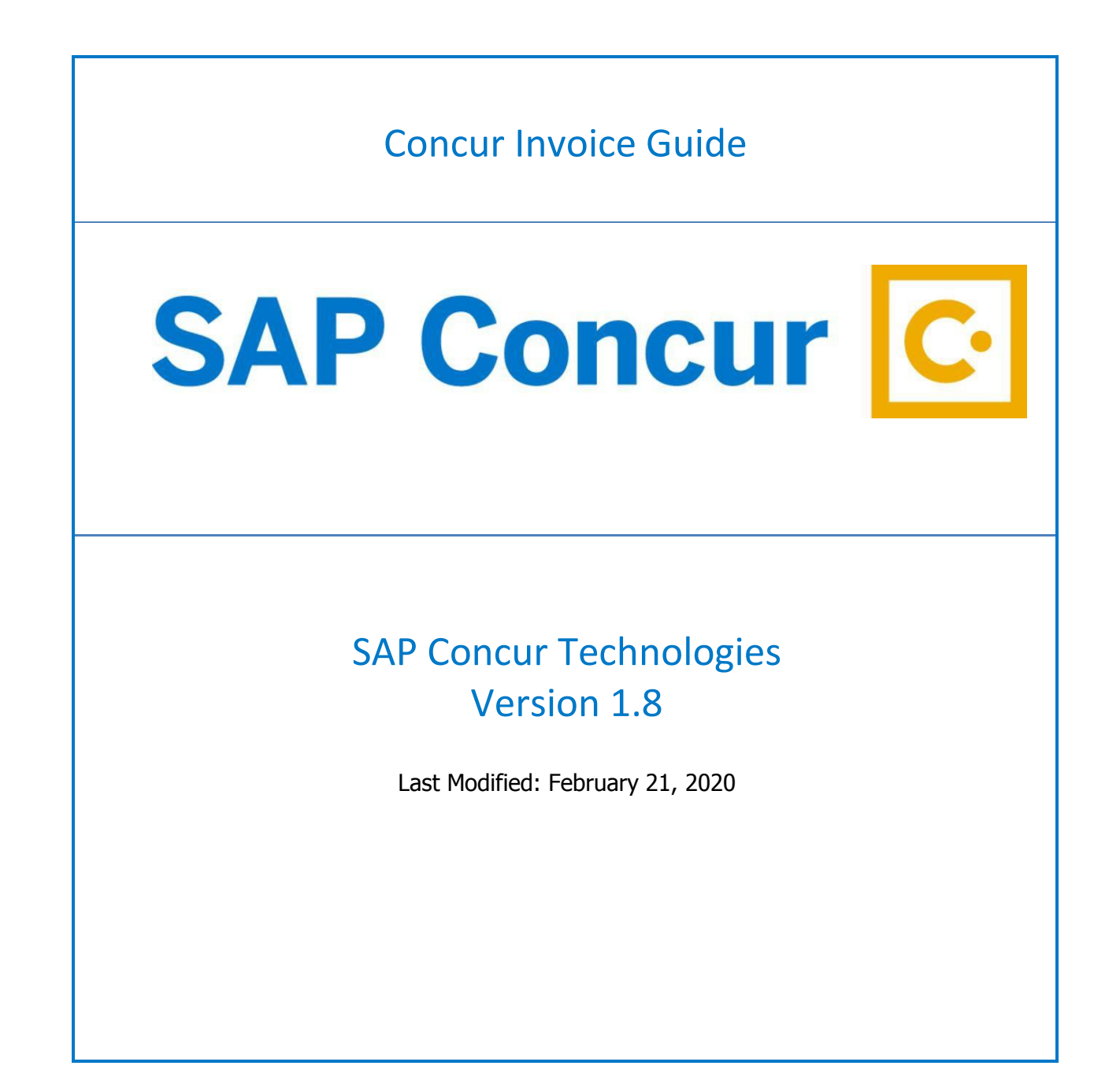

# **Welcome to Concur**

Concur Solutions is a cloud-based tool that integrates invoices with T&E payments within a single system. Concur Solutions gives you one view to manage all your business spend – from invoice request through payment.

### **Logging into Concur**

<https://www.concursolutions.com/nui/signin> (Bookmark this site)

User Name: your GU email address

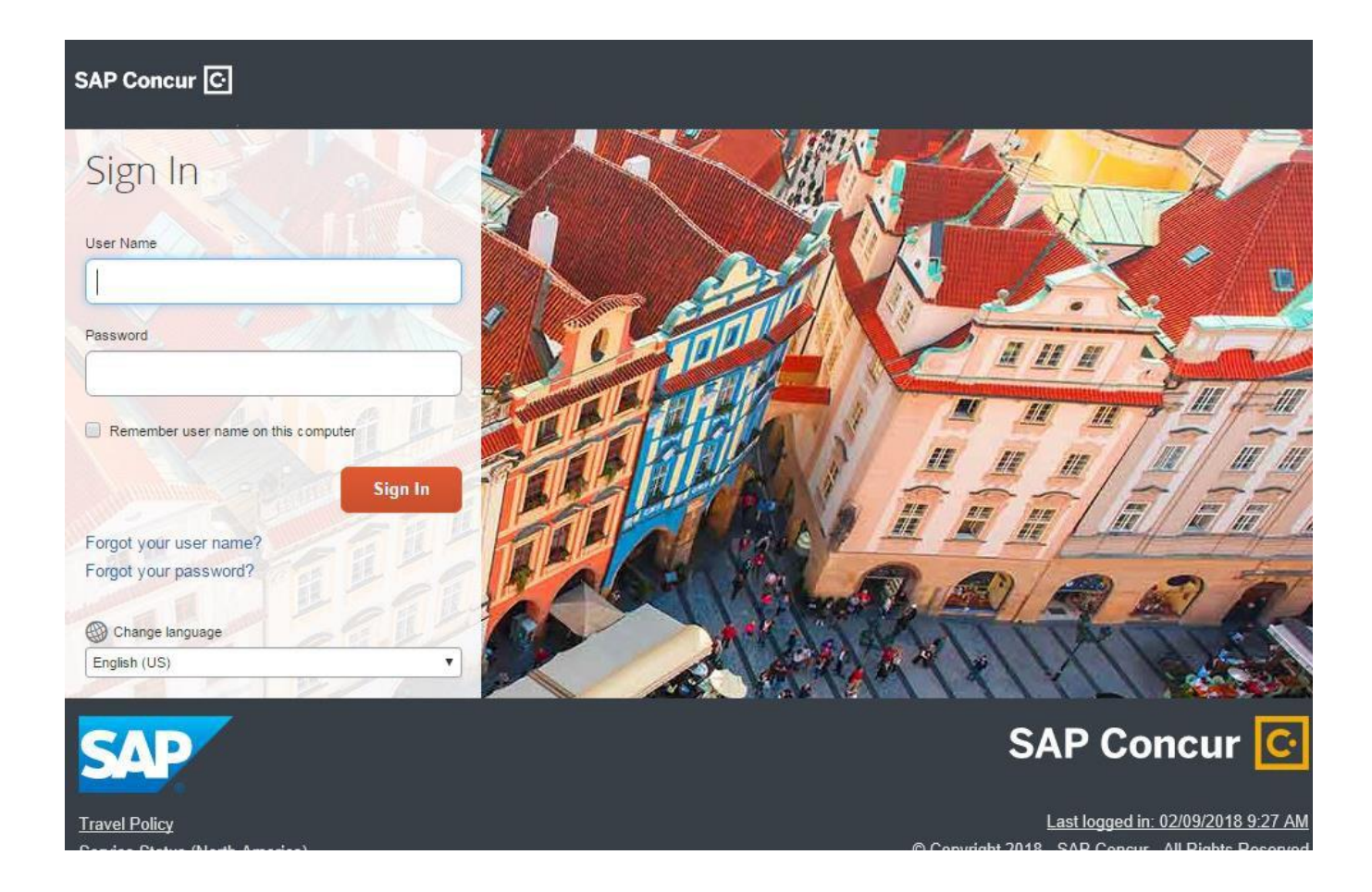

# **New Payment Request from an Existing Vendor**

- Email the invoice: **greenville\_invoice@concursolutions.com**
	- o You will get a notification from Concur that the email has been received
- Invoice will be reviewed by Administrator and assigned to appropriate user

# **Invoice Assigned**

From Concur home screen – Invoices assigned =  $01$  – Click the invoice you want to open

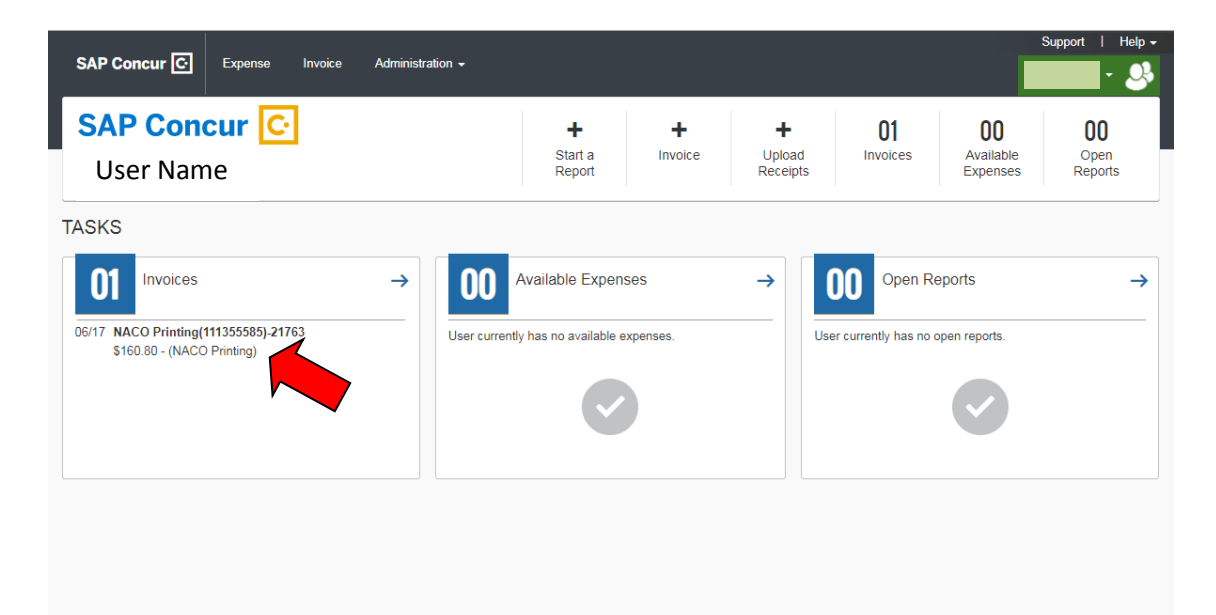

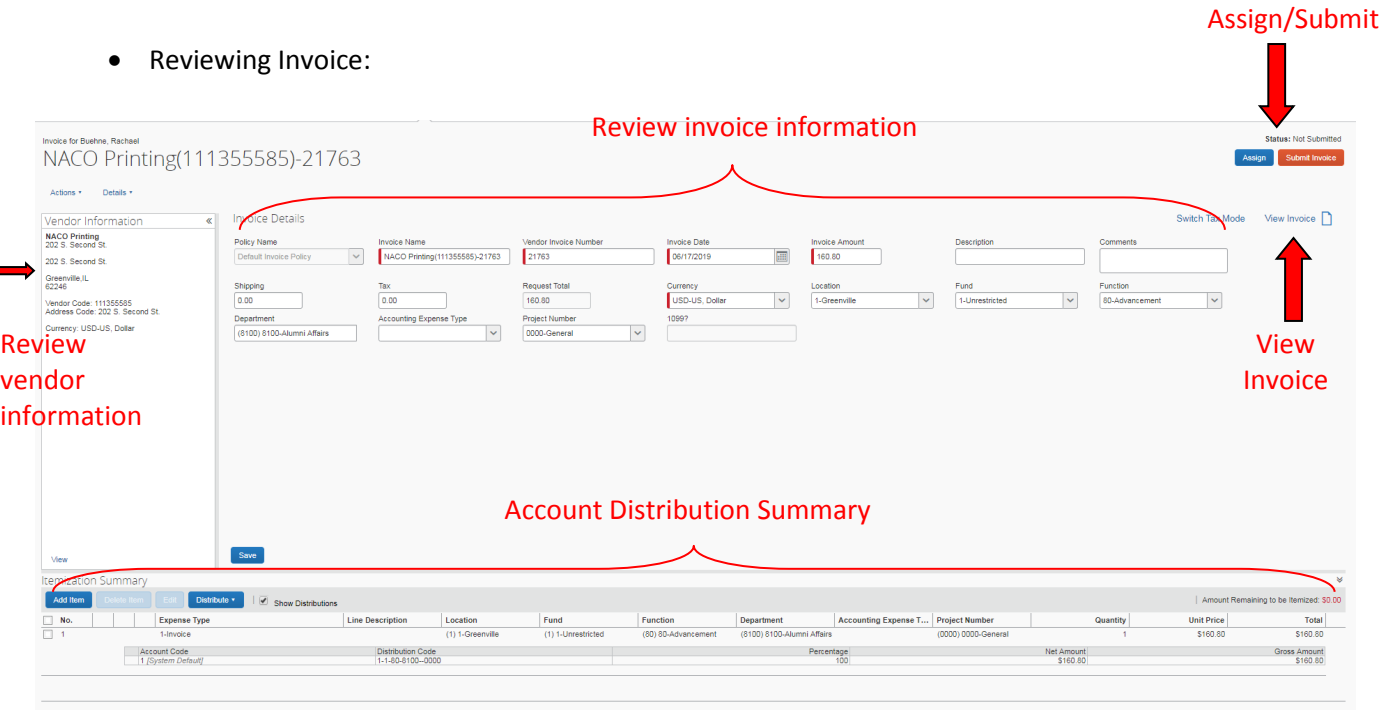

- Review the vendor information and invoice for accuracy
- Assign an account number under the Itemization Summary section:
	- o Select the box next to the line item
	- o Click Edit

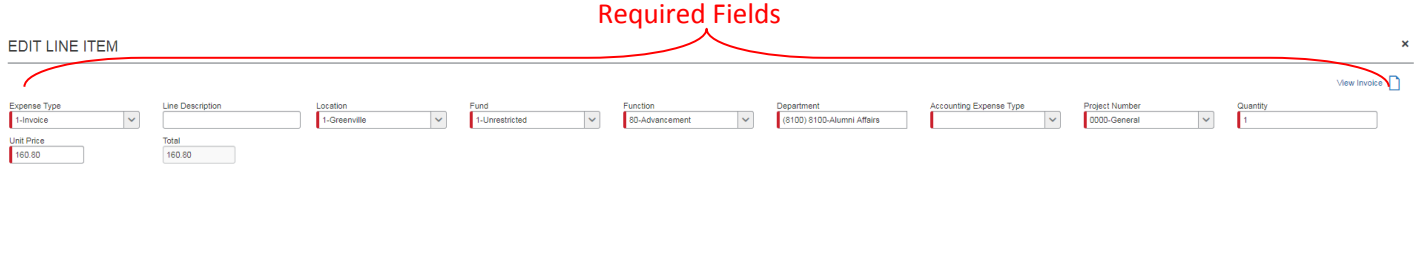

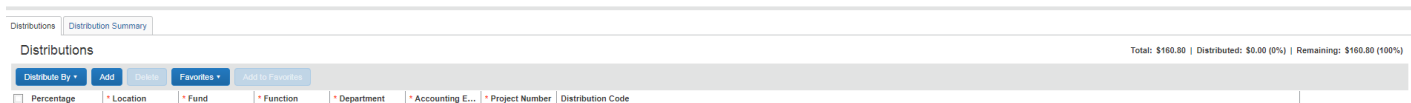

- o Fields with red bar are required:
	- 1. Expense Type: 1-Invoice (always)
	- 2. Location: 1 (always)
	- 3. Fund
- 1 Budget Account
- 2 Fund Account
- 4 Interterm
- 4. Function Number
- 5. Department's 4 digit number
	- If charging to a Project Number, your department will start with a P then the project number. (This lets the system know who to send to for approval)
- 6. Accounting Expense Type
- 7. Project Number
	- Budget Account 0000
	- Project Number XXXX
- 8. Quantity  $-1$  (always)
- 9. Unit Price Amount being charged to account number
- o Click Save

Save

#### • If need to split between accounts

- o Itemization Summary
	- 1. Click Add Item

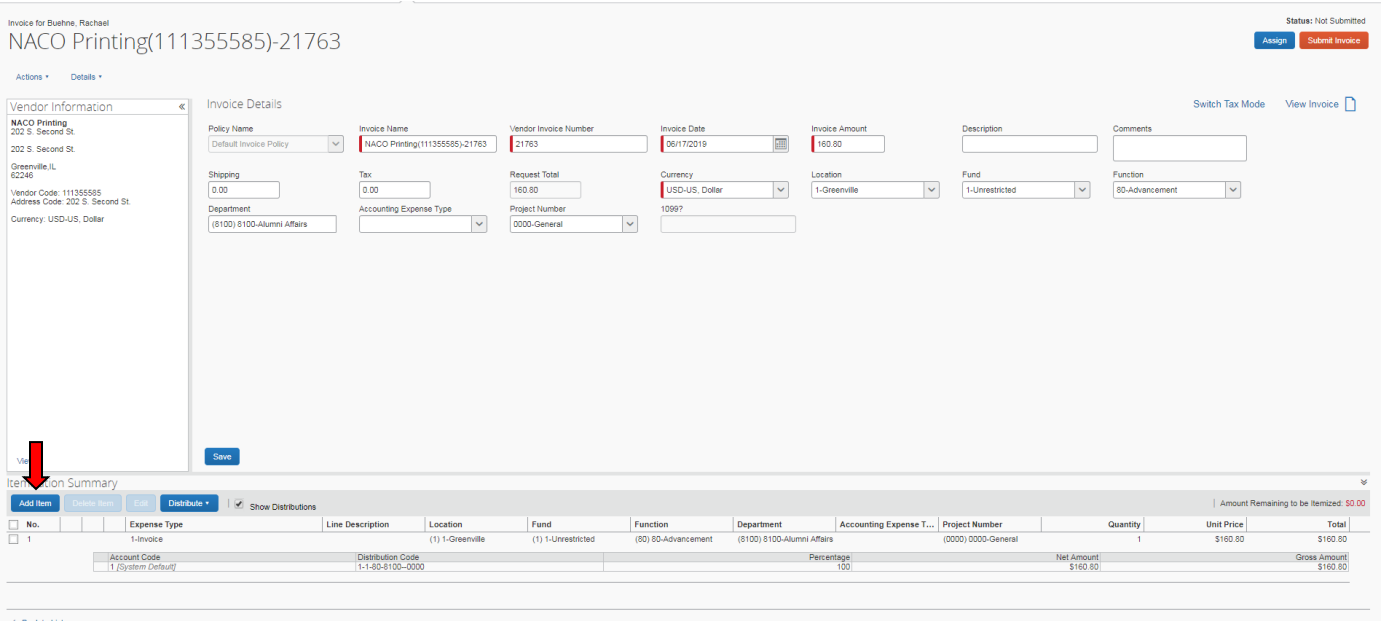

• Enter Account Information (required fields \*)

### o Click Add if needing to add more than 1 additional line item

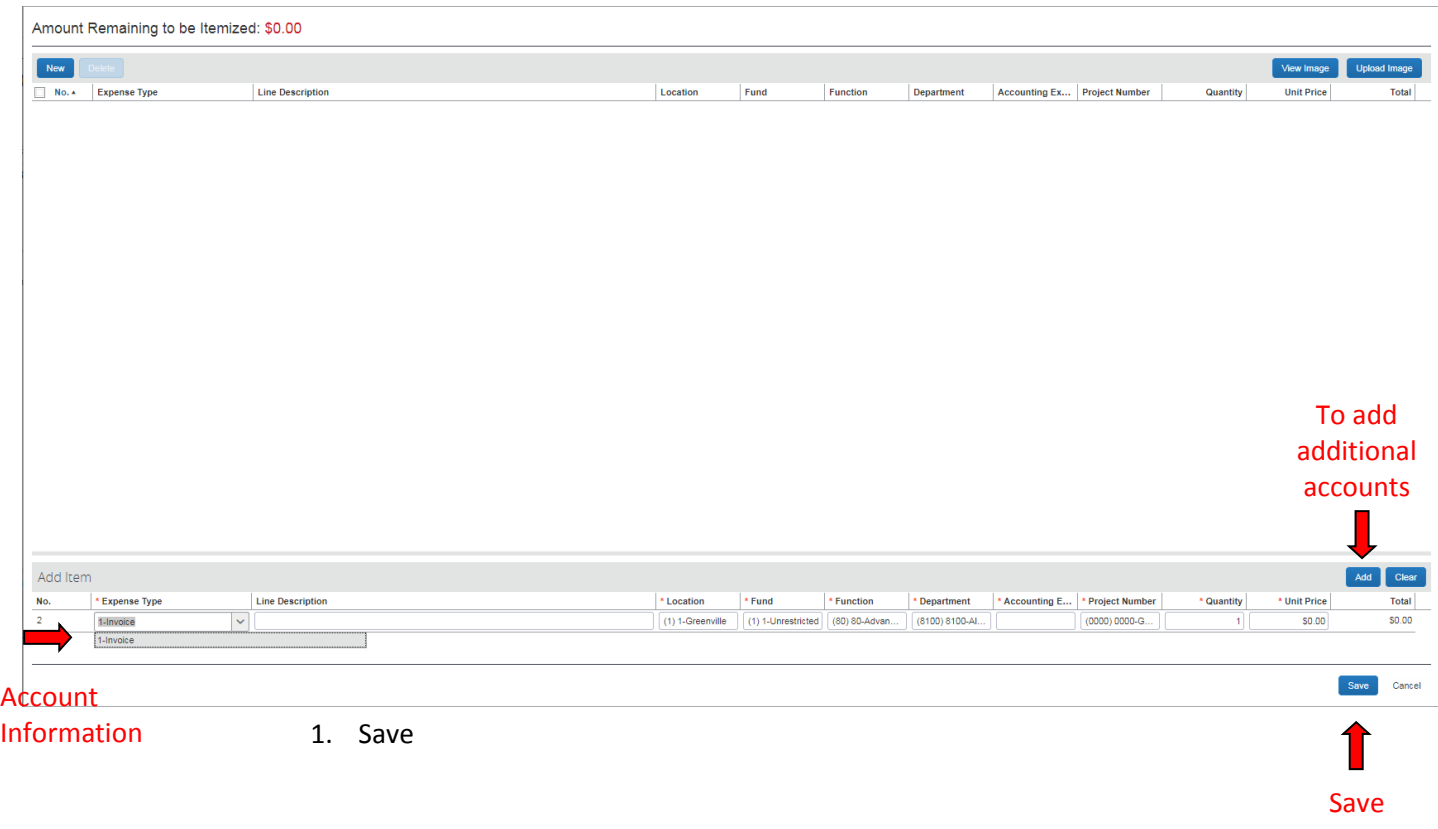

- o Verify distribution codes are correct
	- 1. System will flag you if something is missing
- o Click Assign (If invoice needs to be assigned to someone before the approval process)
- o Click Submit (this will start the approval process)

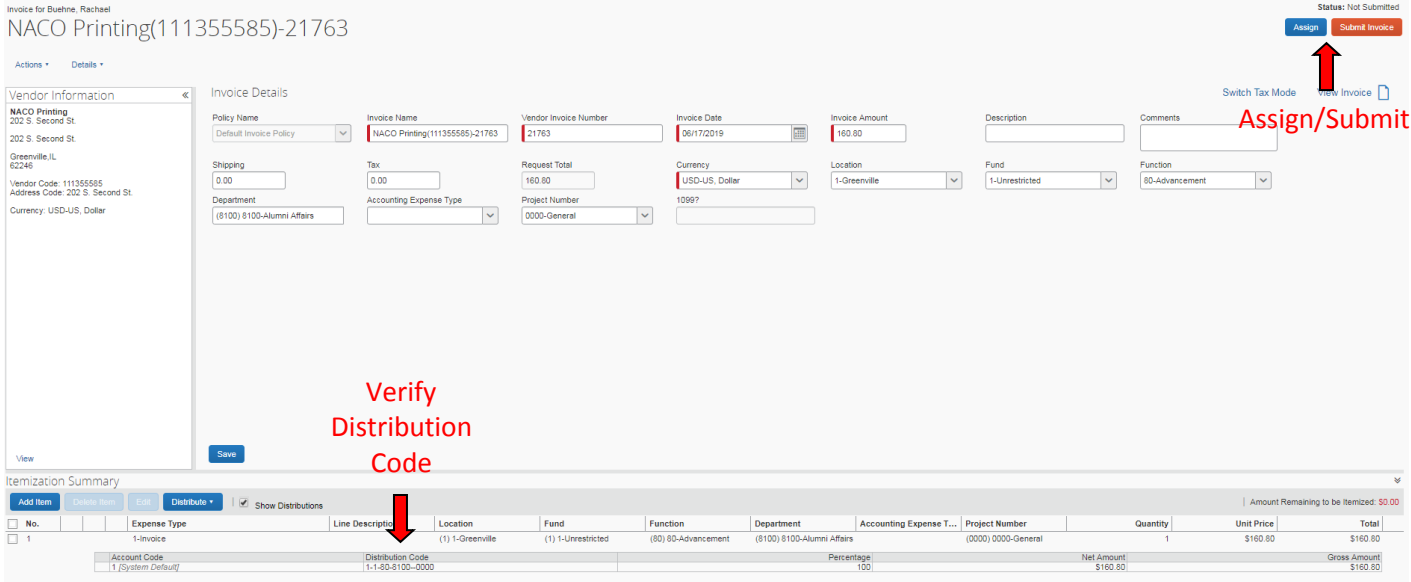

# **Unassign Invoice**

- If an invoice does not belong in your work queue or is invalid, you can unassign it to allow your back office staff to act on it, such as reassigning it to the appropriate invoice owner or deleting
- 2 ways to send the invoice back:
	- o Assign A/P Administrator
		- **Enter a Comment as to why you are sending the invoice back**
	- o Actions Unassign
		- **This will go back to the A/P Administrator's work queue** 
			- Enter a comment as to why you are sending the invoice back

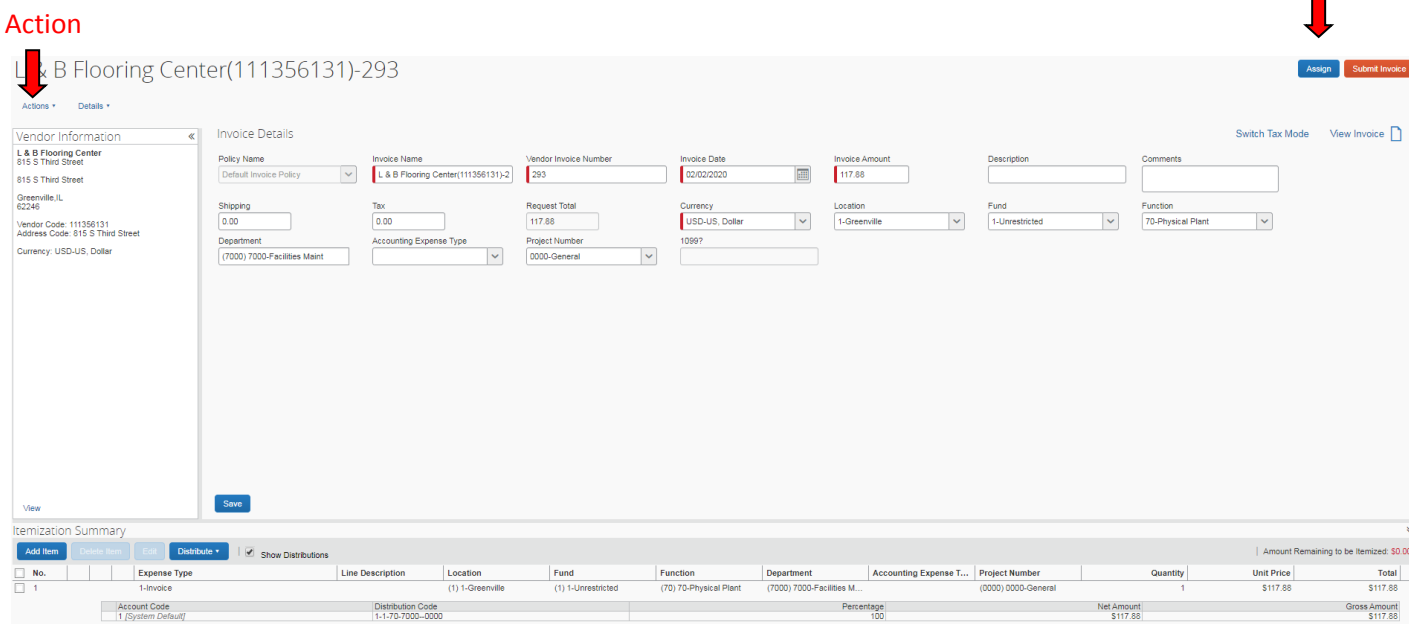

Assign÷

# **Approving Payment Request**

- Approval Levels:
	- o Department's Cost Object Approver
	- o PC Member (if over \$750.00)
	- o CFO (if over \$5,000.00)
- As an invoice approver, you can review a request sent to you, and then:
	- o Approve the payment request
	- o Send the request back to the employee to modify, and then resubmit the request
- If invoice is assigned to you for account entry and you are the budget cost approver, you need to also approve the invoice after you submit
	- o Click on Approvals tab at top of Concur Screen:

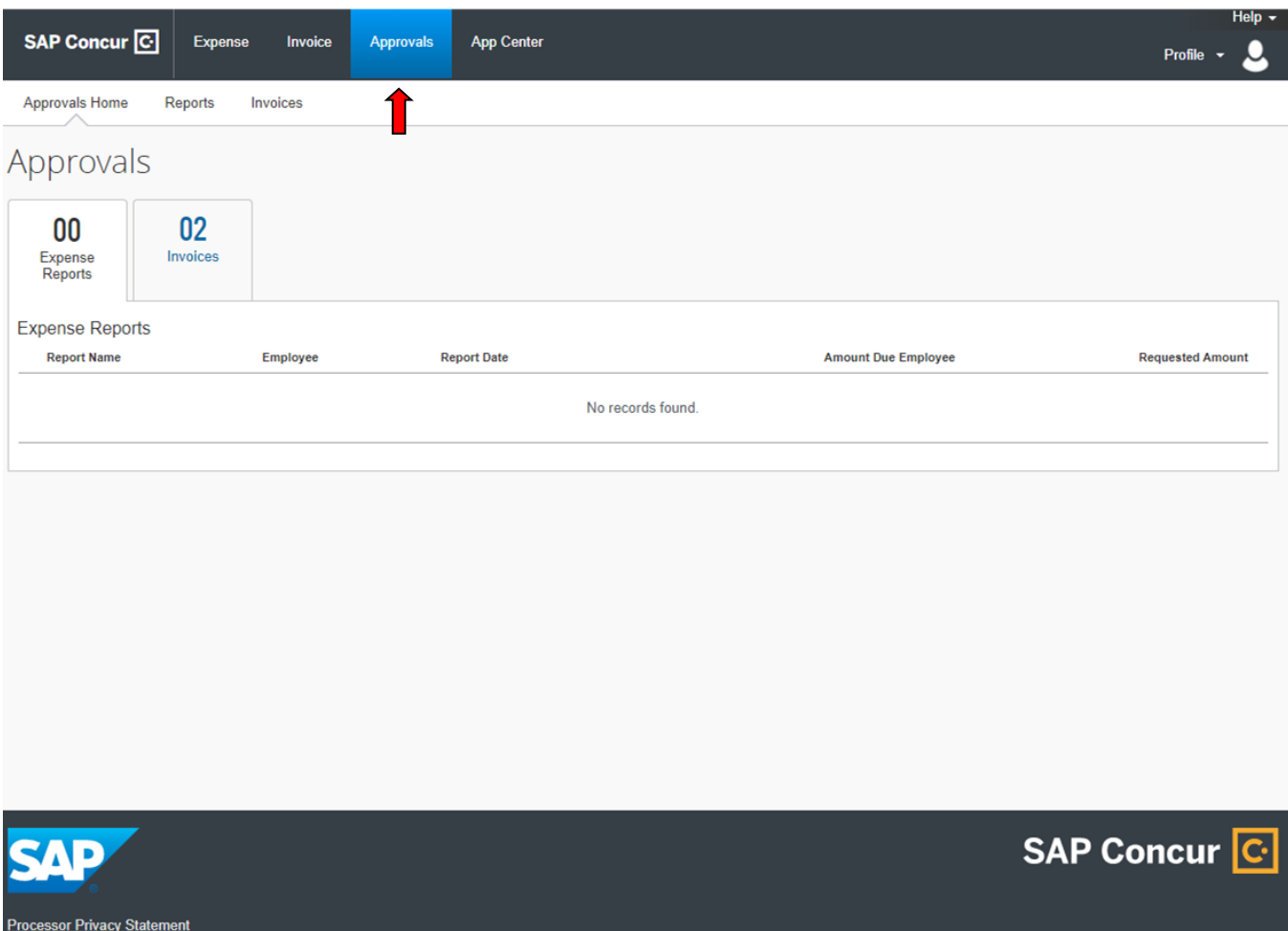

• Click on Invoice to Review/Approve:

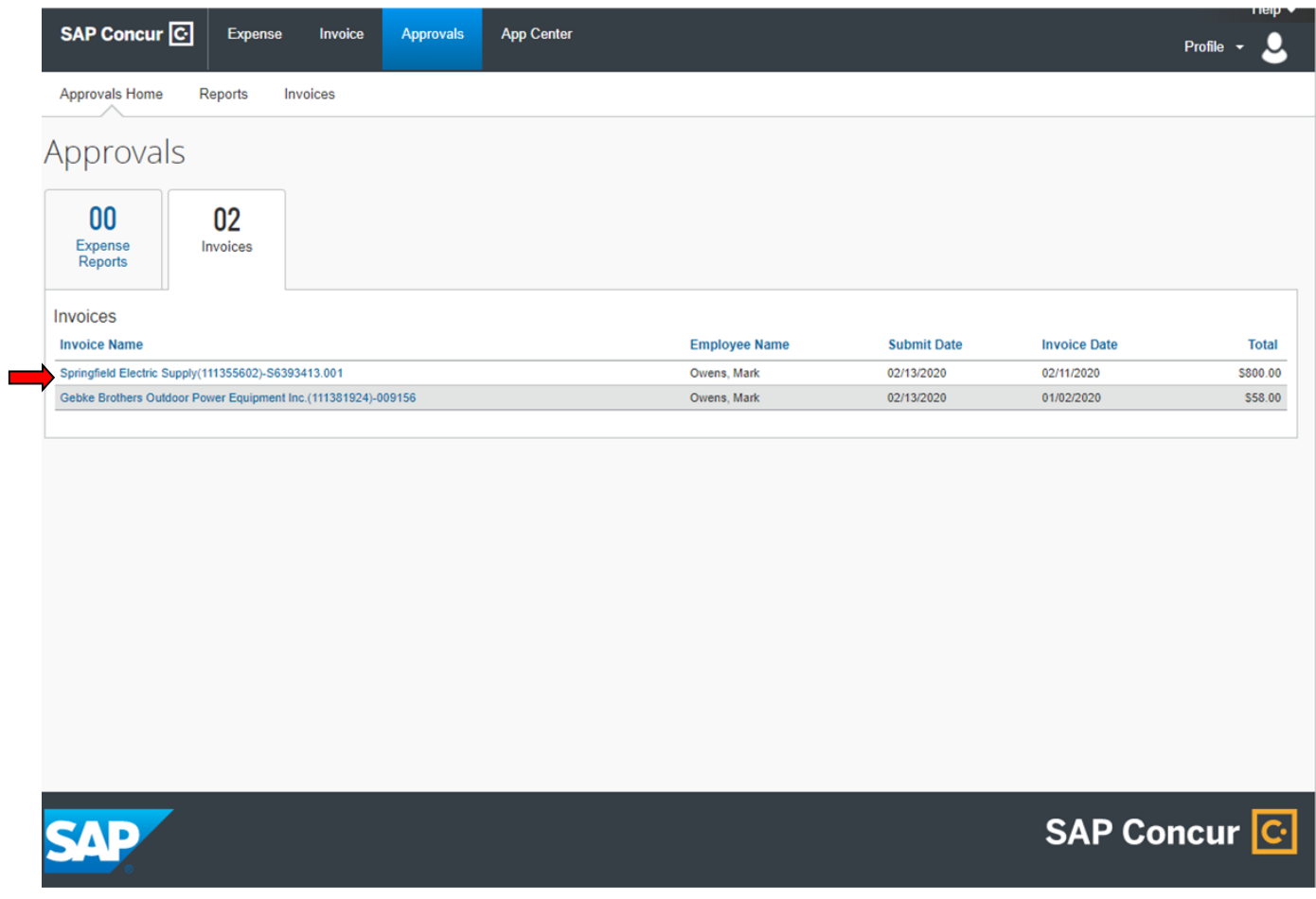

- Review vendor invoice information:
- Review Account Distribution Code
	- o Either send back invoice if need corrected
	- o Approve invoice for payment

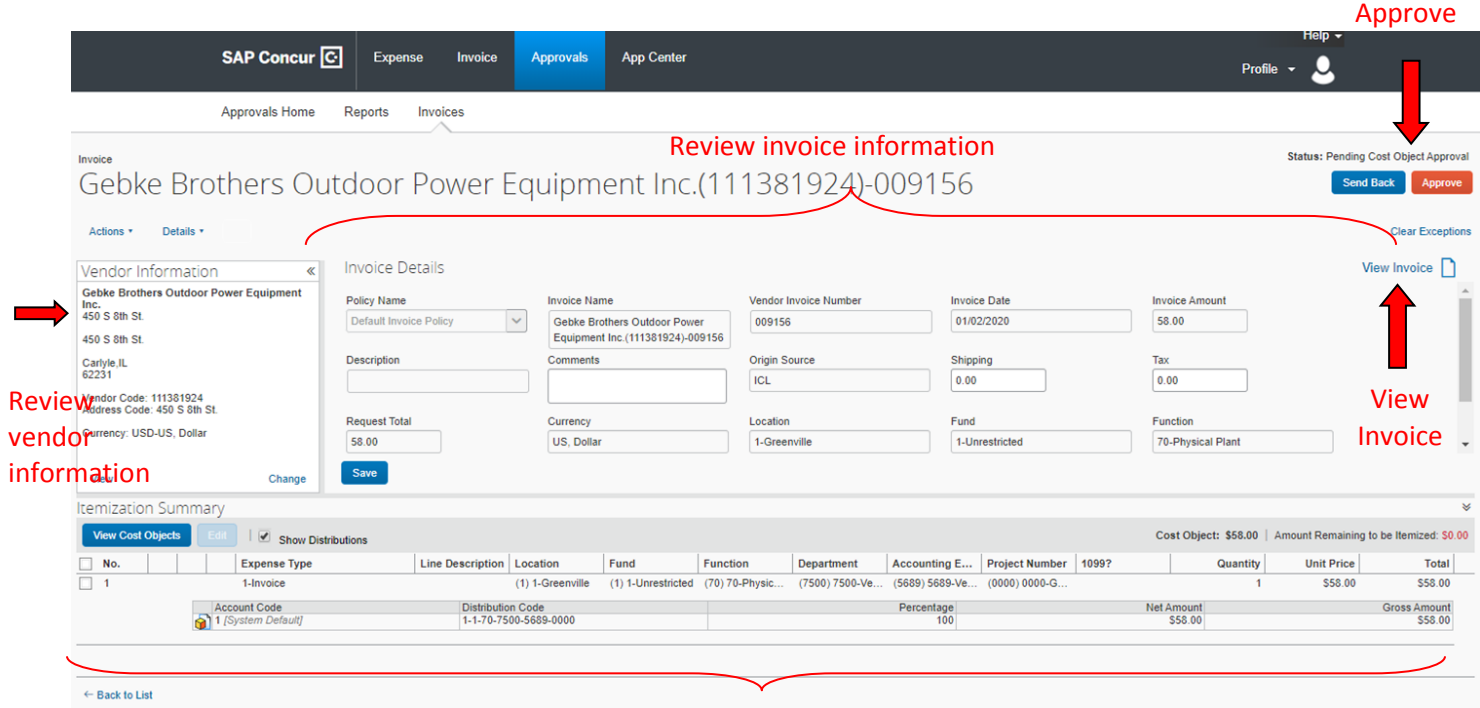

Review Account Distribution Summary

Send Back/

# **Inquire on All your Invoices**

- Invoice Tab
- Click drop down from Unsubmitted Invoices to All My Invoices
	- o This will give you a list of every invoice that has been assigned to you and the current status of that invoice.

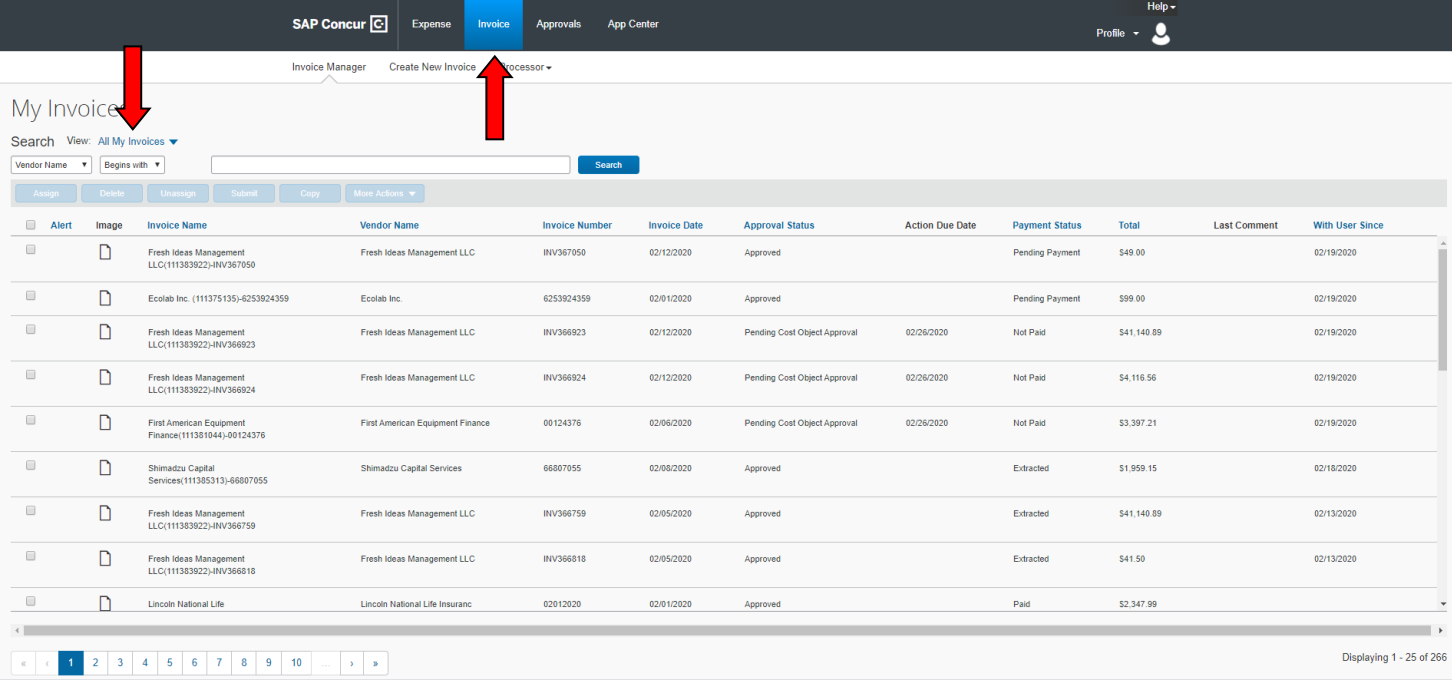